## **GN1123-1AB000-0BA1**

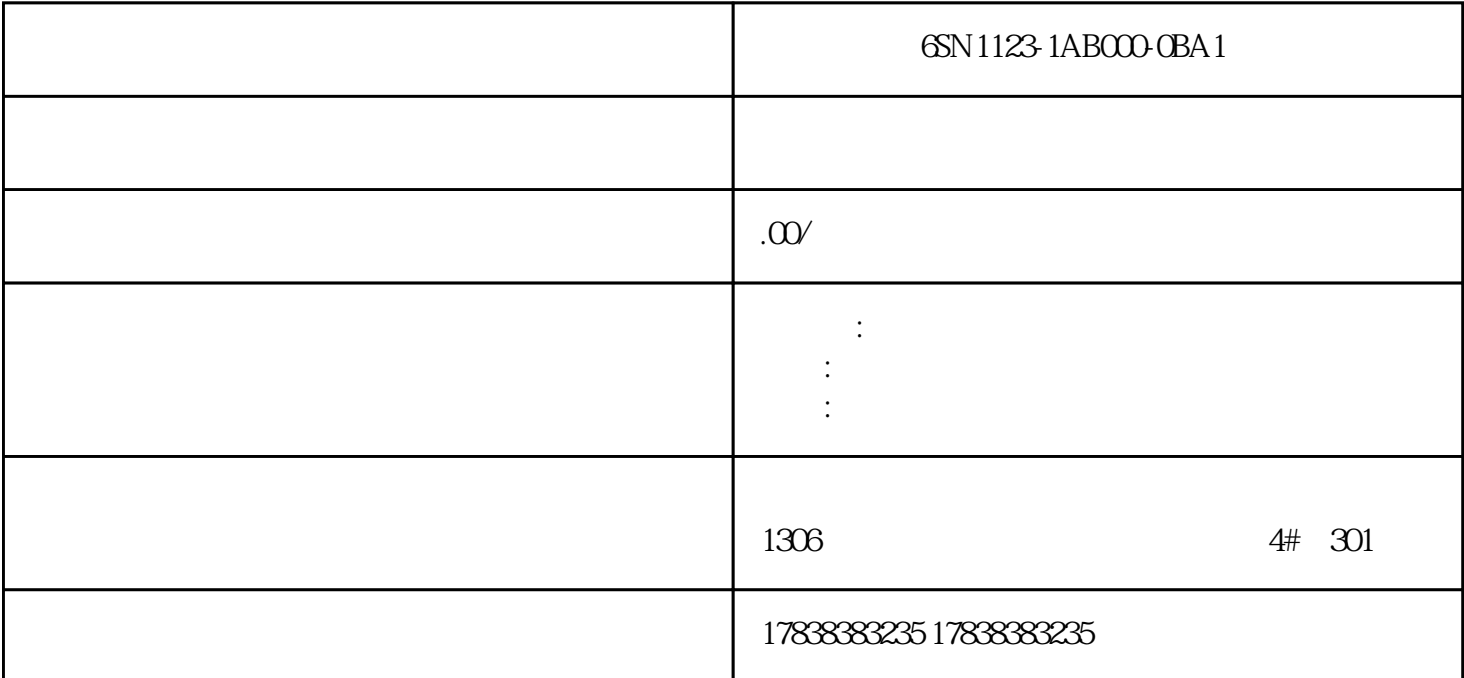

**80** CAD

 $\omega$  CAD

1  $C$ trl+N

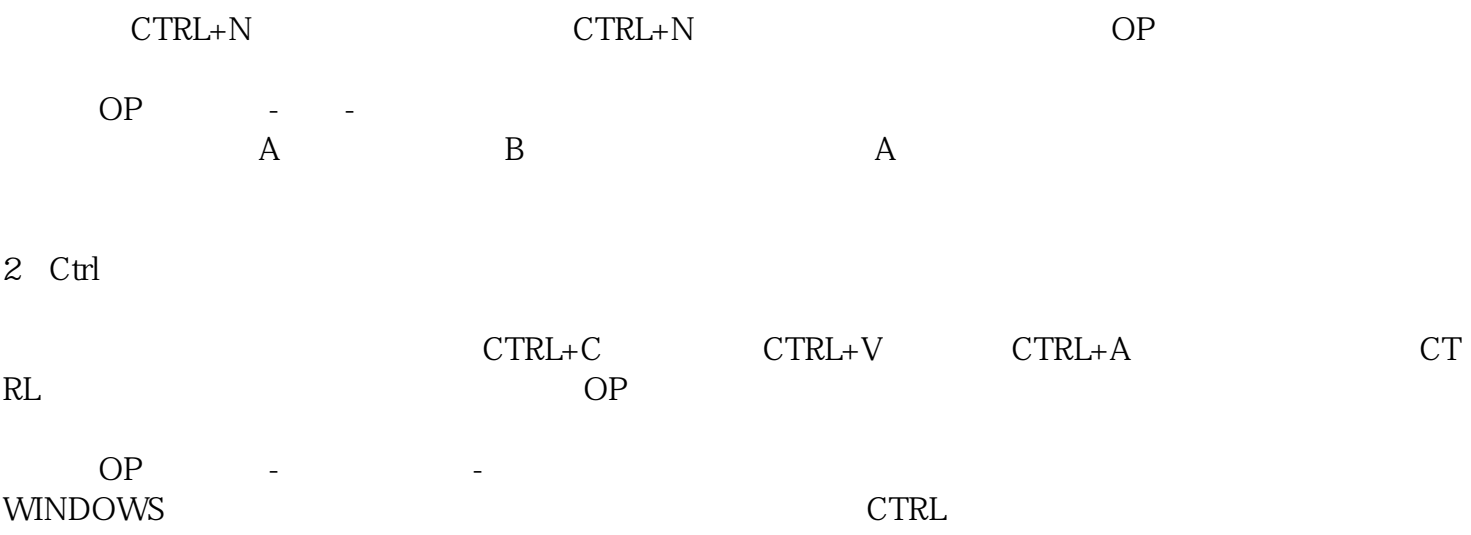

 $OP$  OP-

 $4\,$ 

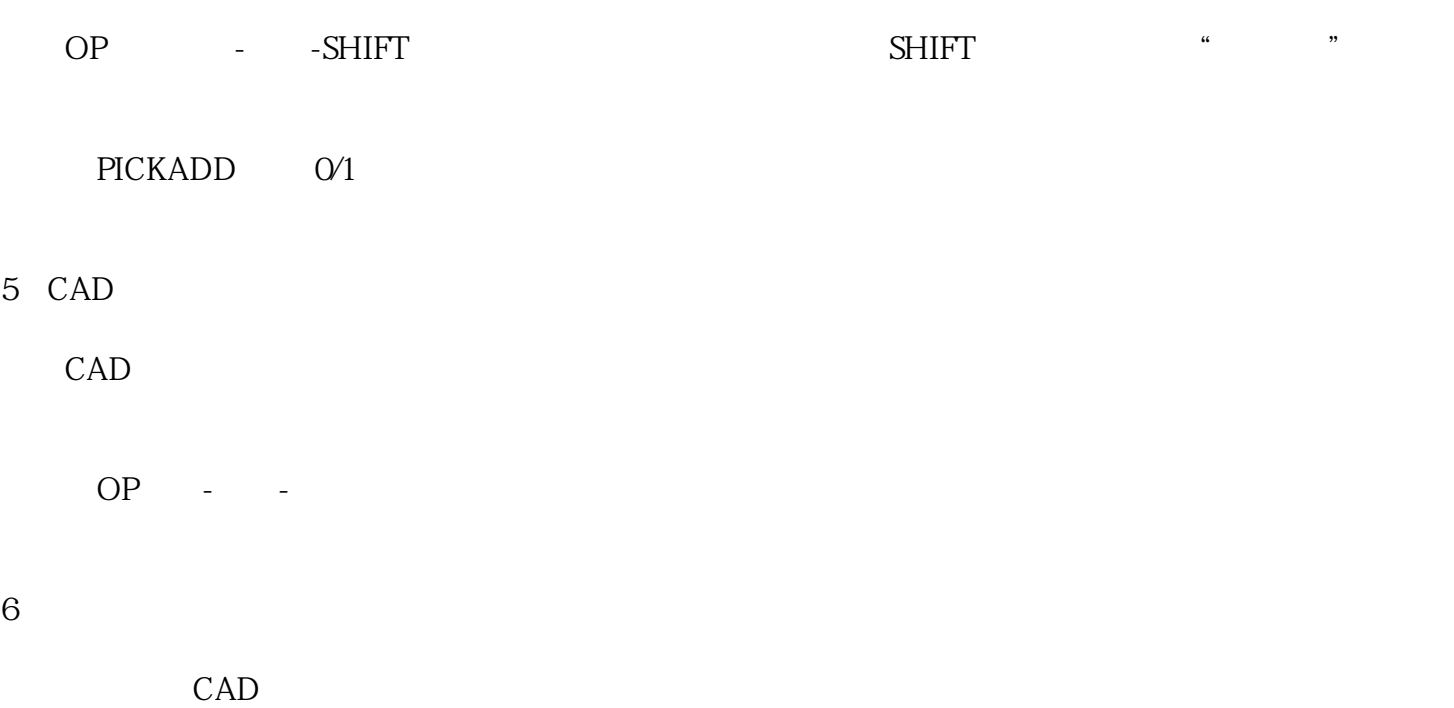

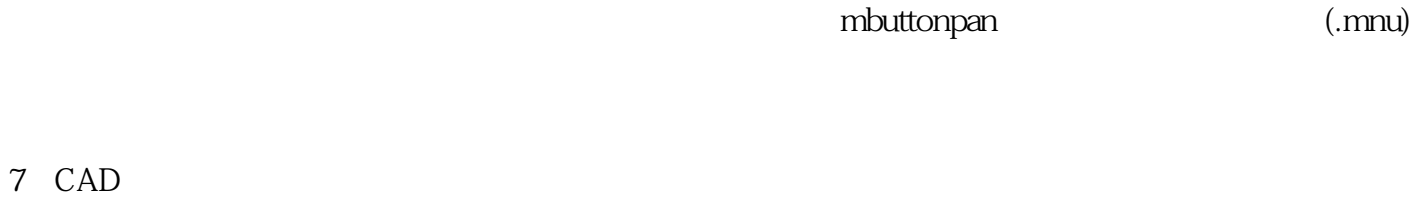

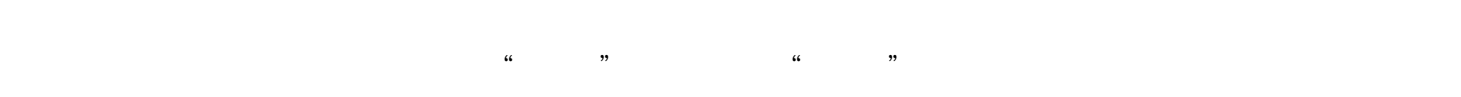

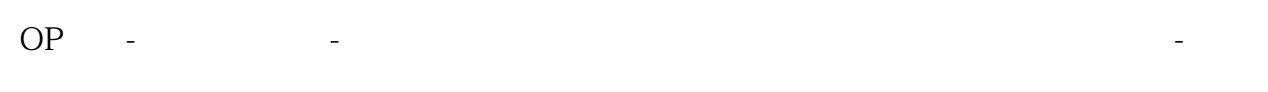

 $8$ 

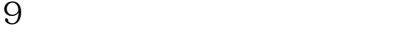

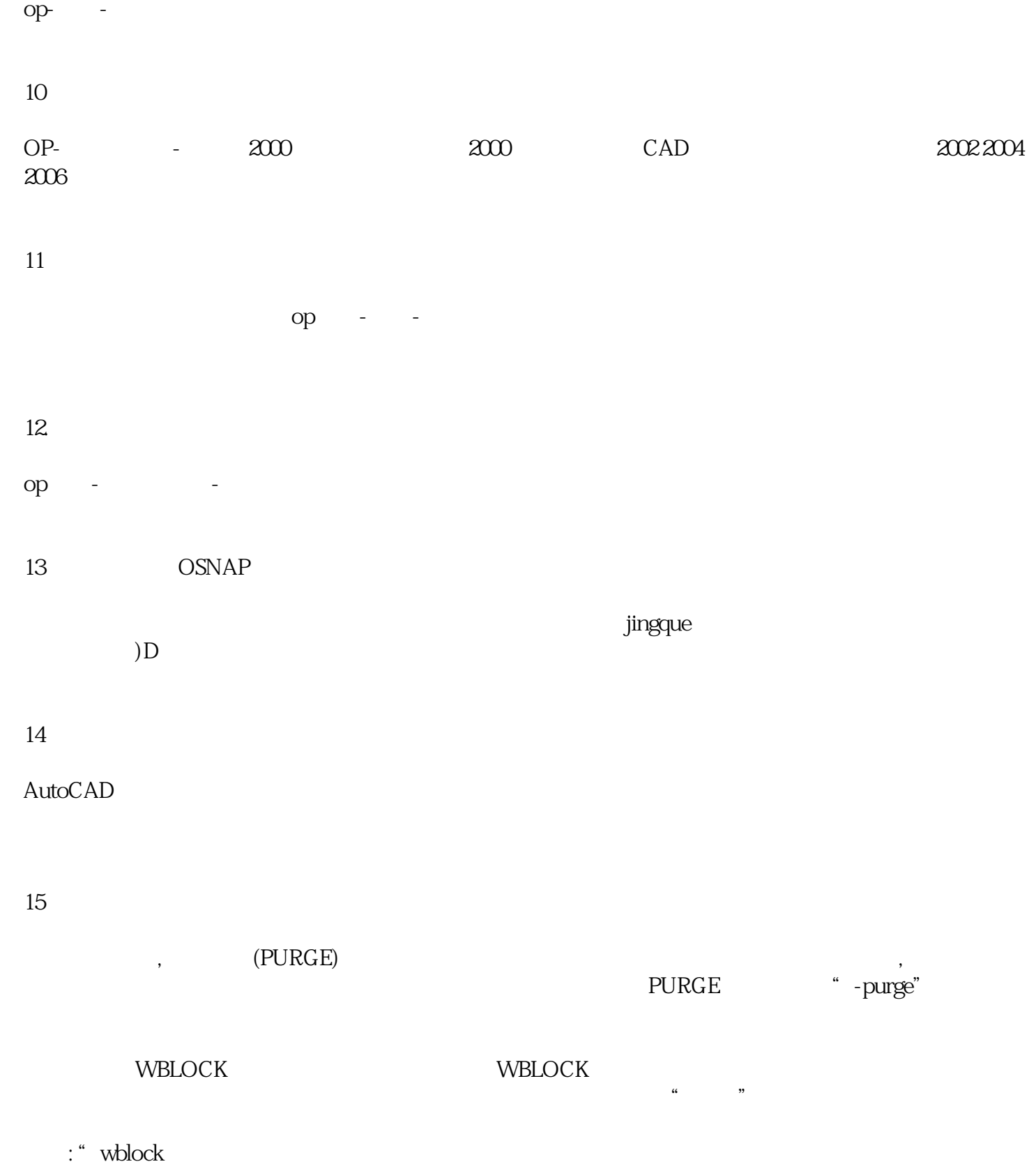

 $\mathfrak{p}$  $\frac{1}{2}$ 

给一个基点:(任选一点);

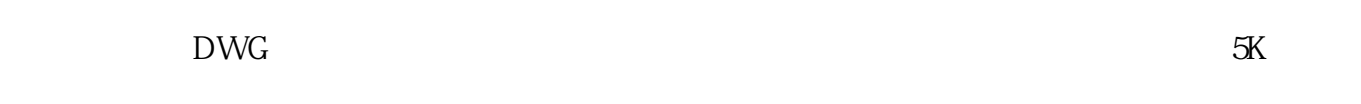

 $16$ 

选择物体: (选择完毕后回车);

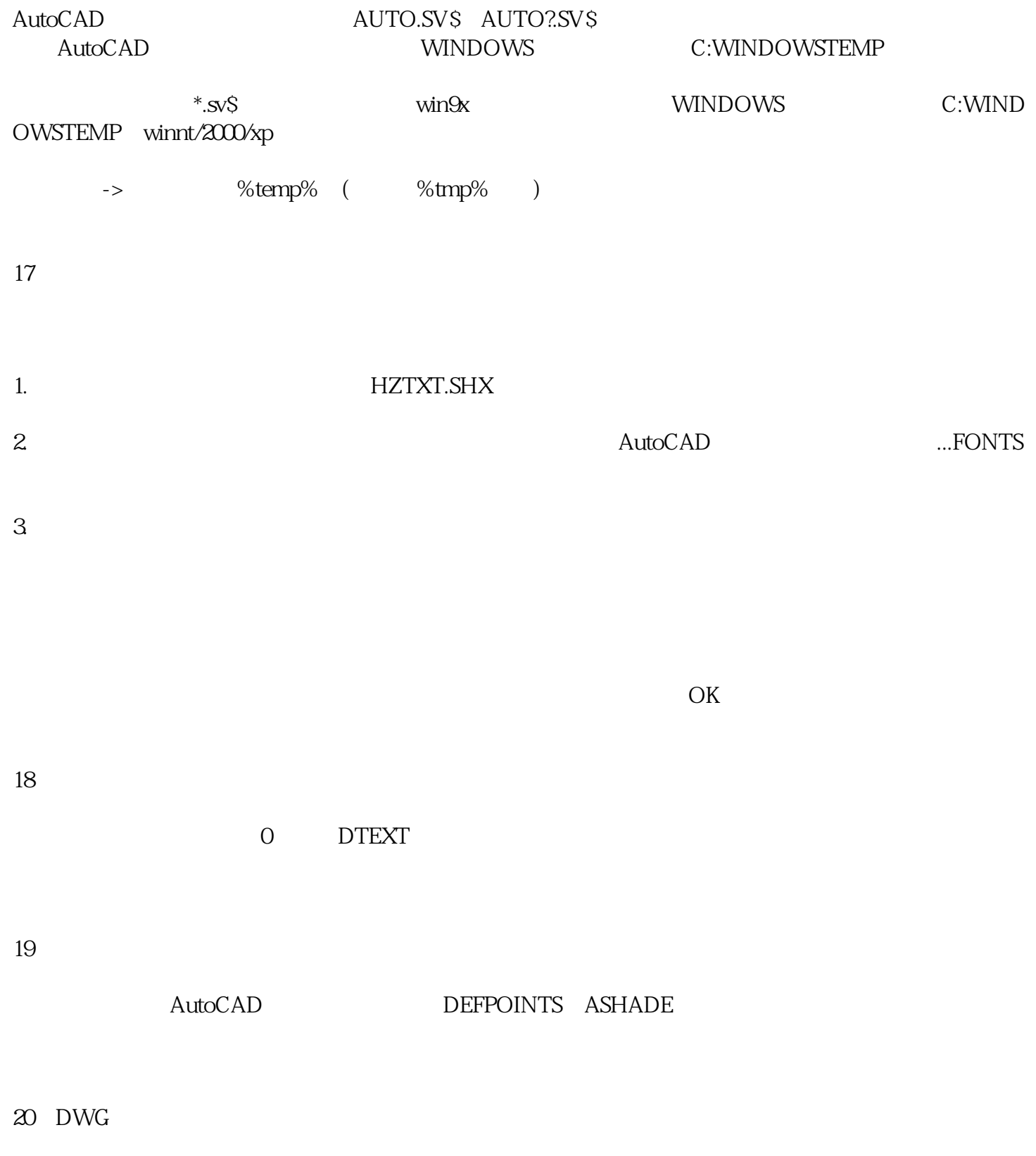

 $\sim$  2000  $\sim$  2000  $\sim$  50  $\sim$  2000  $\sim$  7ecover

 $21$  ${\tt REFEDIT} \hspace{2.3cm} {\tt REFCLOSE}$  $22$  $\ddotsc$ 面布置图,天棚图,地板图,面部图...等等打图时就很慢。  $1$ 2)删掉原图; 3 1 1  $4$ 5)定义比例,针对图形(命令:Z空格S空格),这时需用MS 或PS命令进行框内与框外的切换; 6)Z空S空,如果给的比例为那么你这个图的比例就为1/1。  $\frac{a}{\sqrt{a}}$ , and  $2$  $MS$  and  $P$  $X$  $2$  PS  $Z$   $E$  $3 \hbox{ }$ 

就关机了,千万注意哦.不信你试试。

 $23.$ 

dragmode ON

PLINE (  $\overline{O}$